# Learn How to Optimize Heat Exchanger Designs using Aspen Shell & Tube Mechanical

A self guided demo to get started with Aspen Shell & Tube Mechanical

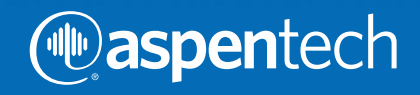

Aspen Shell & Tube Mechanical optimizes the design of all mechanical components, and performs detailed code calculations, customized cost estimates, detailed drawing packages, and a complete bill of materials.

When used with Aspen Shell & Tube Exchanger, Aspen Shell & Tube Mechanical ensures consistency between thermal and mechanical designs. This enables engineers to both optimize and efficiently validate the thermal and mechanical designs of shell and tube heat exchangers.

When used as a standalone program in design mode, Aspen Shell & Tube Mechanical can optimize the design of a full shell and tube exchanger with minimal input calculating flanges, tube sheets, expansion joints, supports, shell, and nozzle reinforcement.

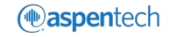

Obtain a detailed mechanical design of Aspen Shell & Tube Exchanger and be able to:

- Perform detailed code calculations for all components
- Obtain detailed drawing packages
- Get a complete bill of materials
- Get customize cost estimates material & labor

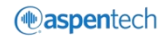

#### **Objective**

This document serves as a simple "getting started" guide, showing you the most common progression of how an equipment designer would use Aspen Shell & Tube Mechanical to generate an optimal heat exchanger design.

This guide demonstrates how to:

- Specify input data
- Run the program
- View key results
- Transfer results to other formats

#### Open Aspen Shell & Tube Mechanical

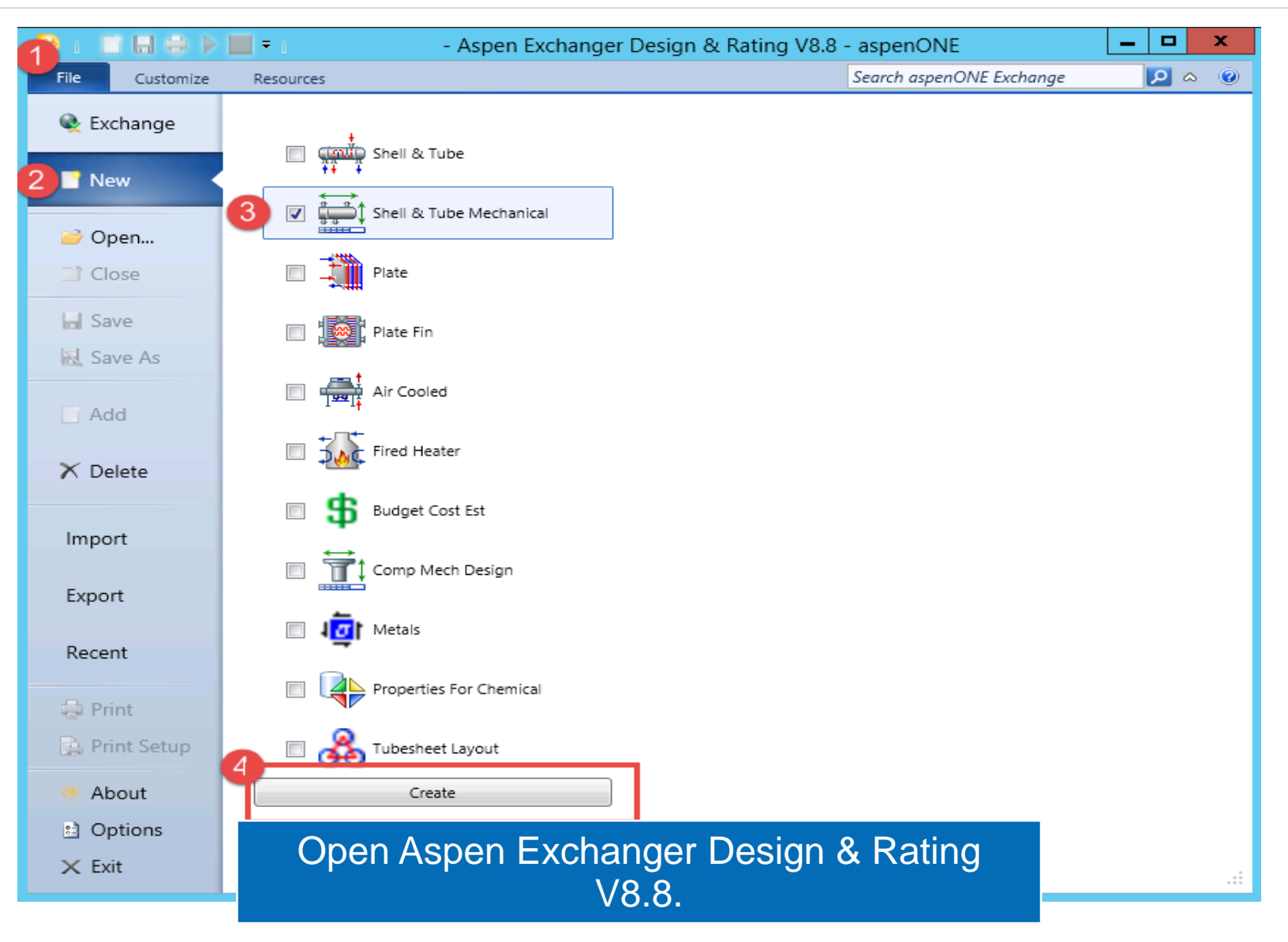

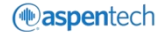

#### Home Ribbon Work Flow

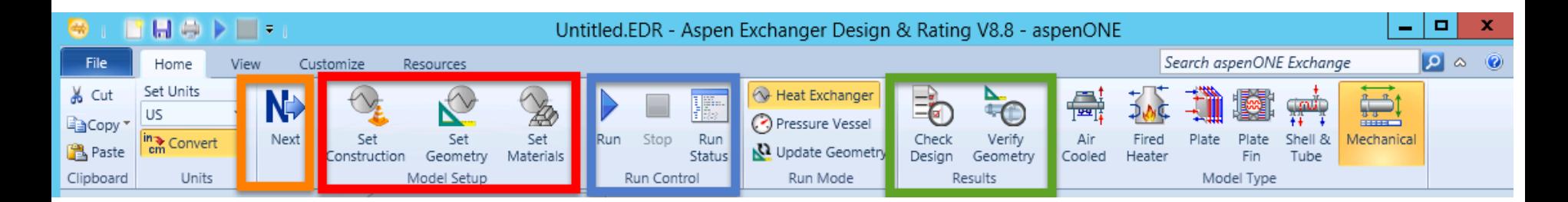

'HOME RIBBON" guides sequentially through the various stages of the heat exchanger design.

NEXT button takes us sequentially through the required input forms to complete the program inputs.

MODEL SETUP contains shortcuts to the main input forms.

RUN CONTROL contains key to run the design calculations.

RESULTS provides easy access to key results.

### Set the Program for Heat Exchanger Design

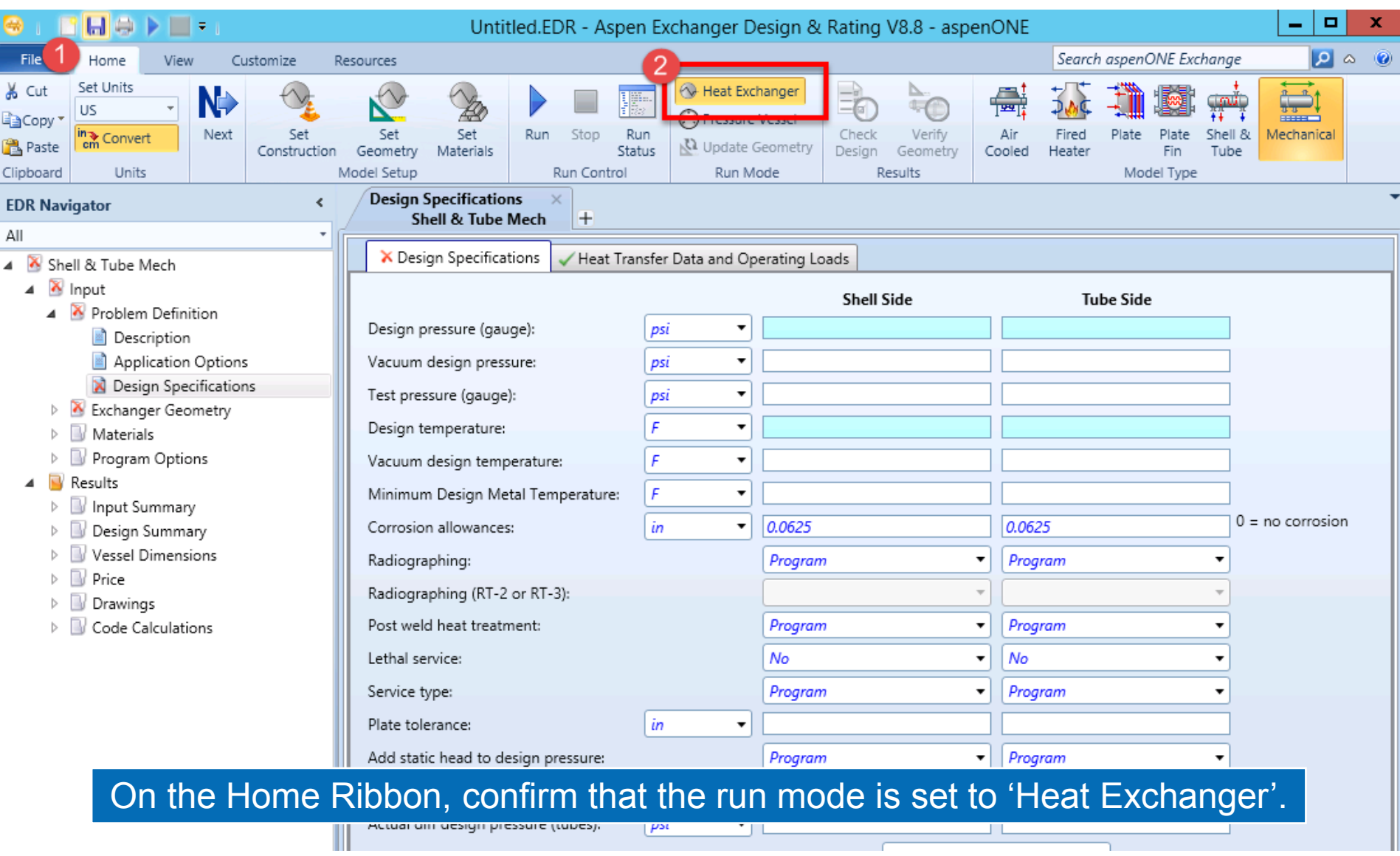

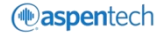

### Specify the Design Temperature and Pressure

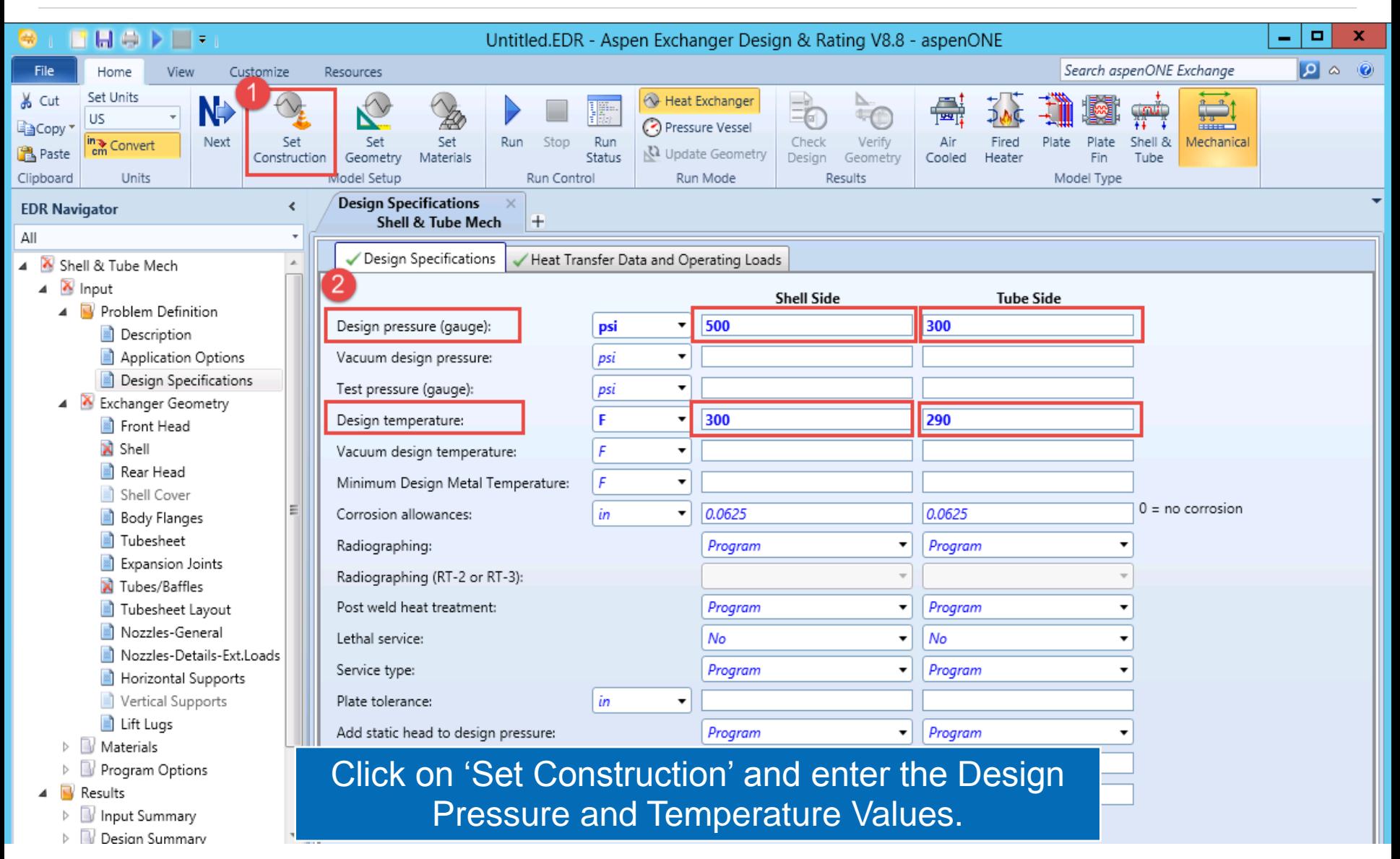

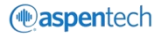

## Specify Shell Geometry

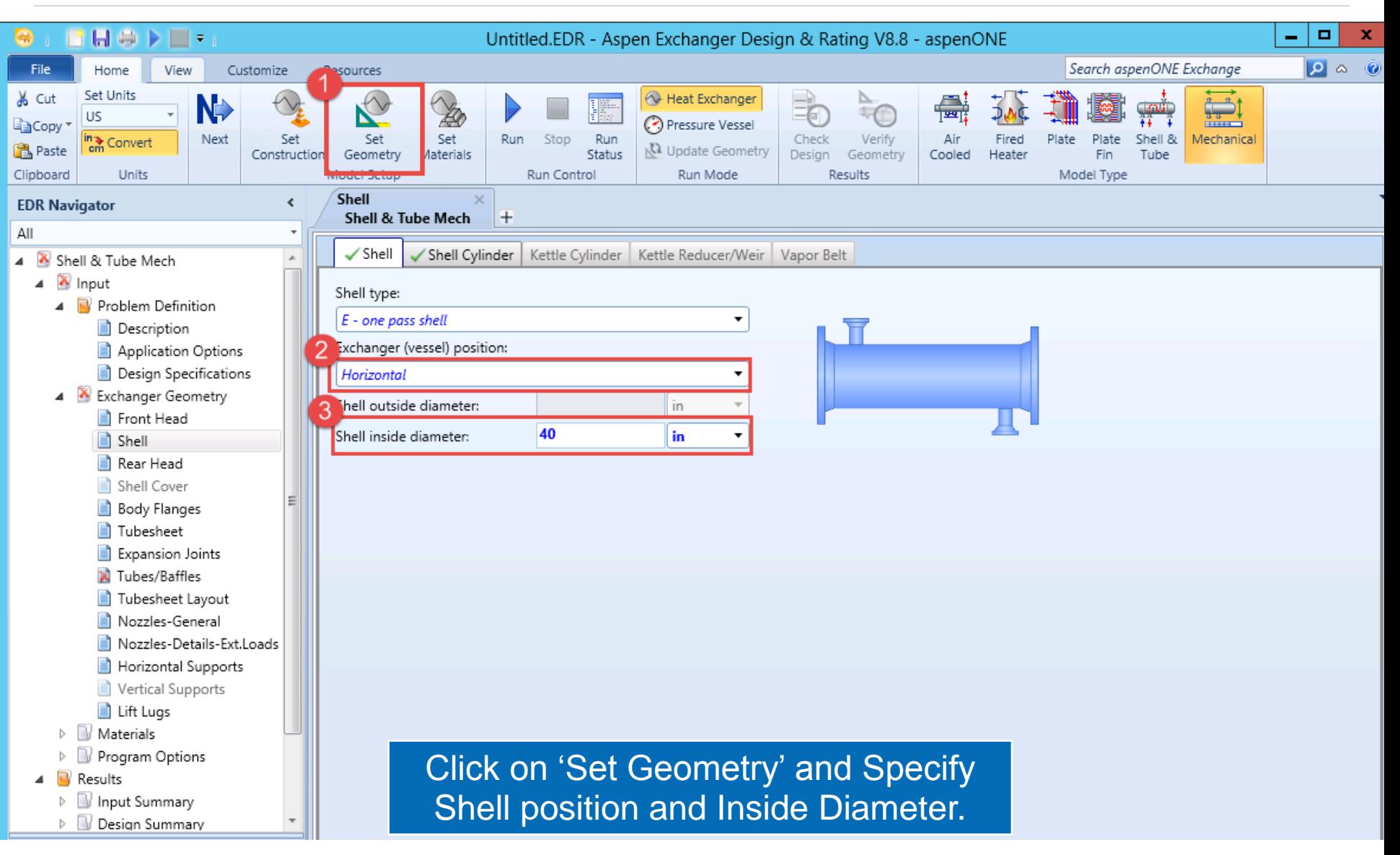

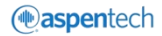

## Specify Tube Geometry

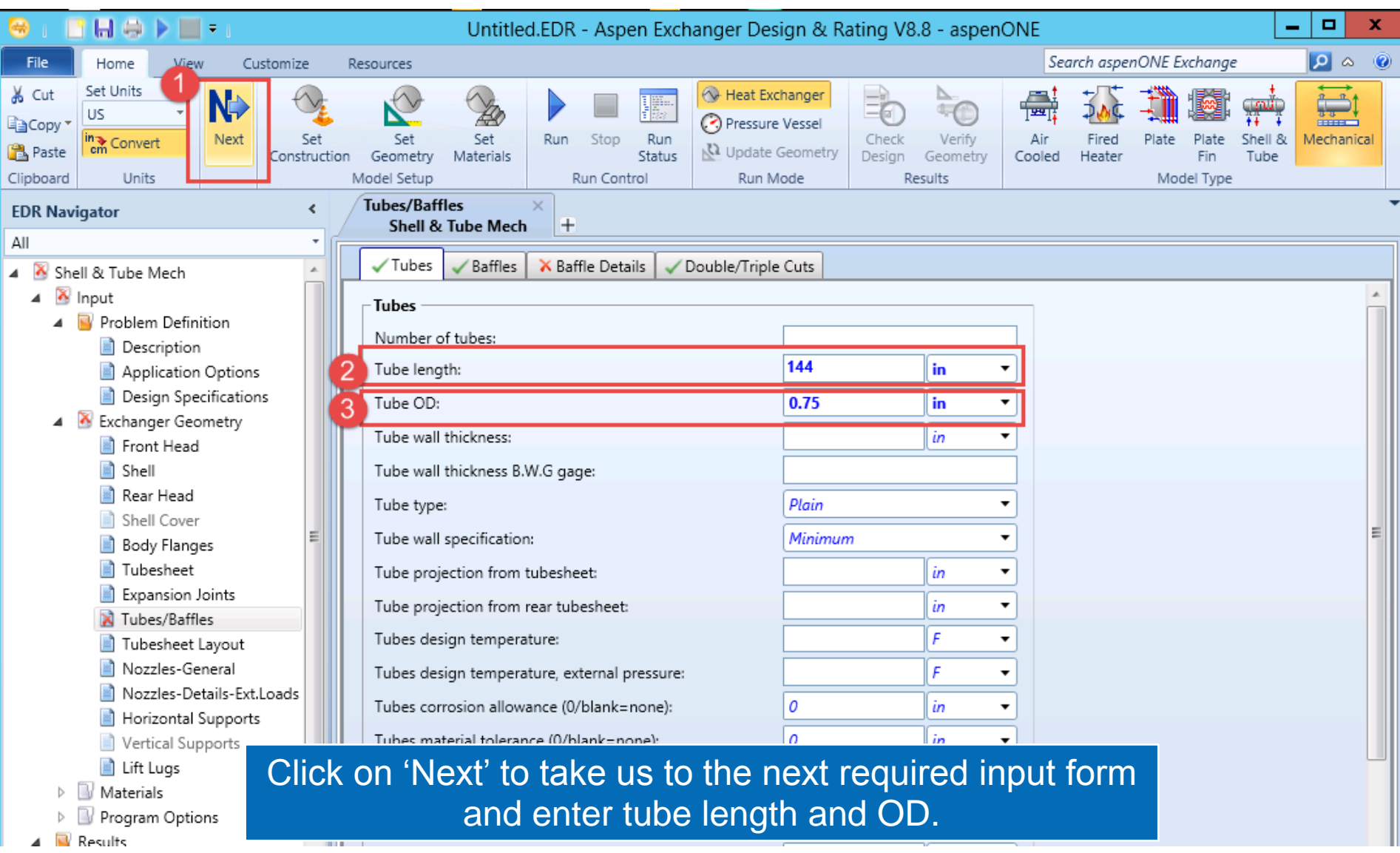

*<u></u>* aspentech

## Specify Baffle Details

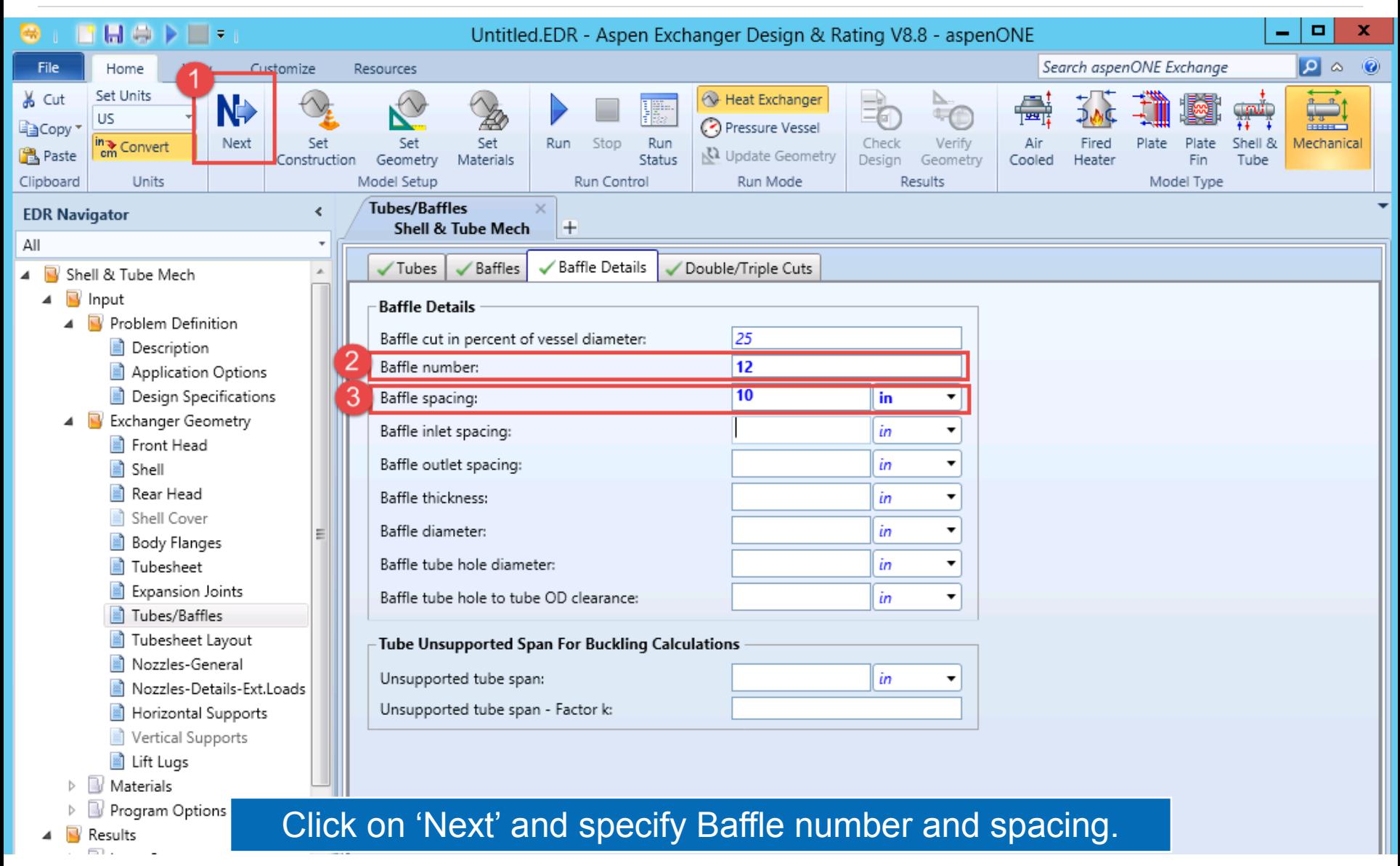

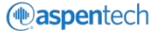

## Specify Nozzle Details

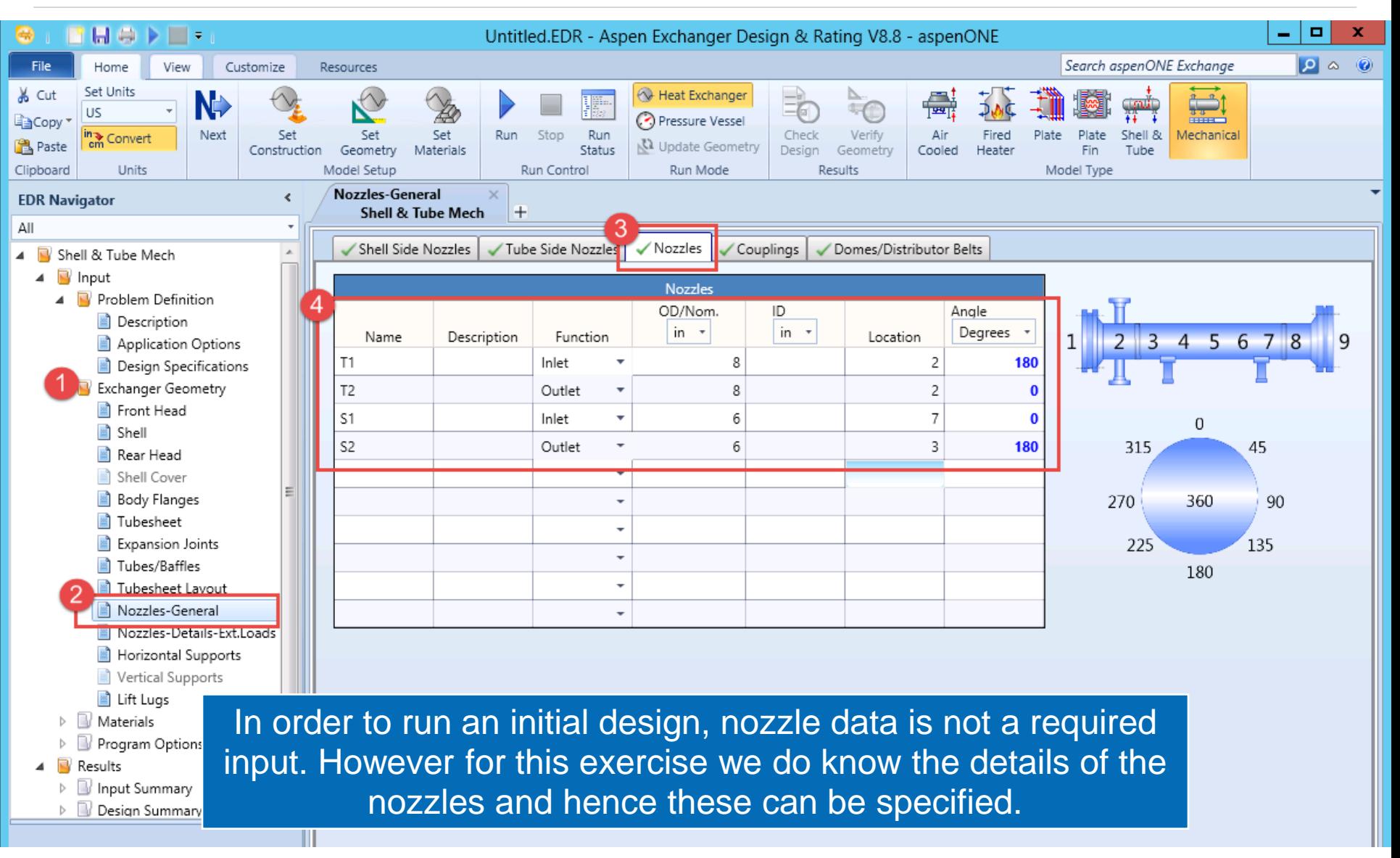

*<u></u>* aspentech

#### Set Materials

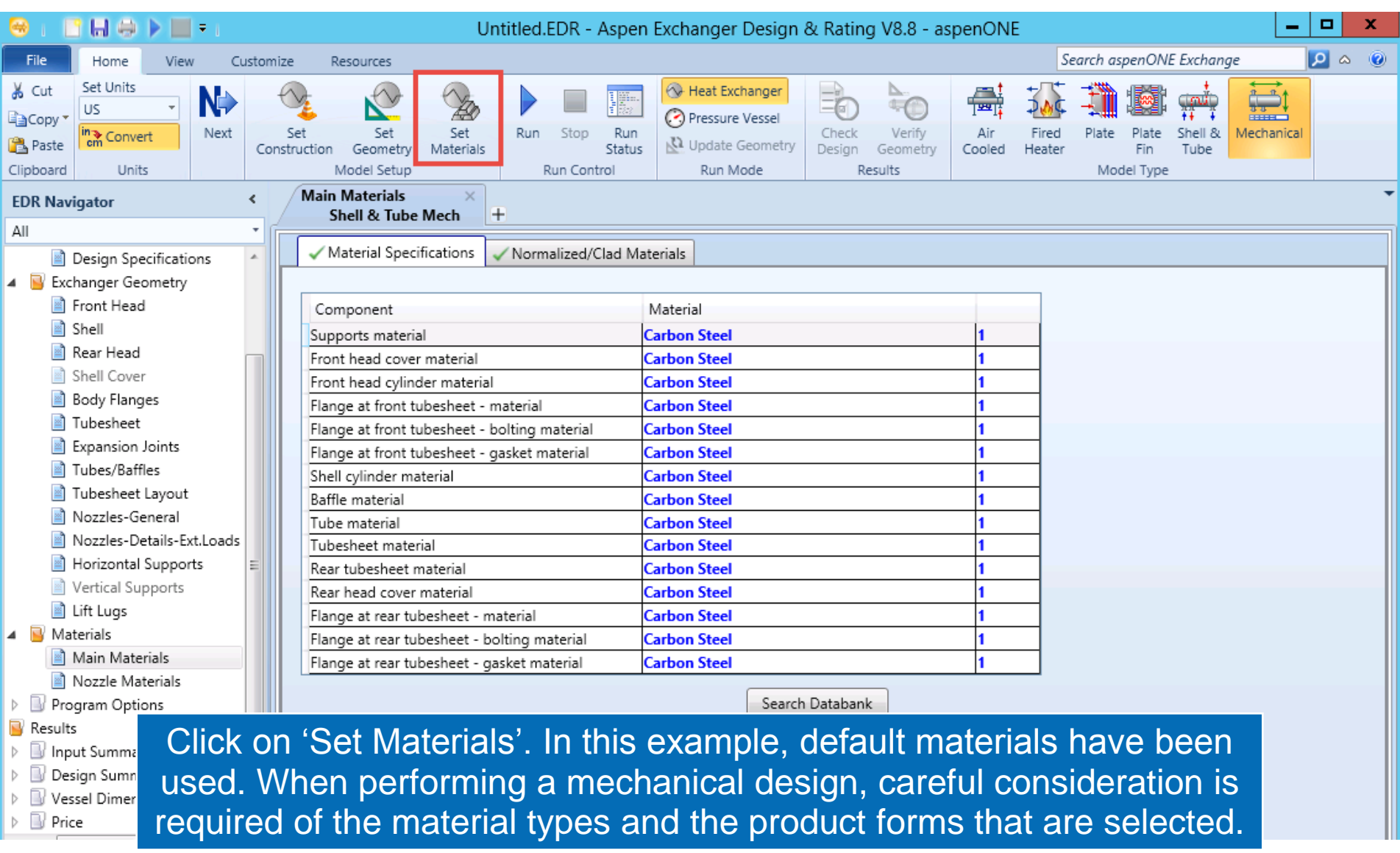

## Run Design

![](_page_13_Figure_1.jpeg)

#### Click on 'Run' to run the design calculations.

The program designs each component in turn and considers interactions between adjacent components. In many cases the component designs are optimized for the least cost option. In order to give the program as much freedom as possible, it is better to initially specify as little data as possible, and then after running the case add more data and re-run. After mechanical design, costing calculation is run. The final stage is the generation of fabrication drawings.

Results

![](_page_13_Picture_7.jpeg)

### View Overall Dimensions

![](_page_14_Picture_18.jpeg)

*<u></u>* aspentech

## View Setting Plan

![](_page_15_Figure_1.jpeg)

*<u></u> espentech* 

#### View Cost Estimate

![](_page_16_Picture_10.jpeg)

#### View Code Calculations

![](_page_17_Figure_1.jpeg)

### Copy Results to Other Formats

![](_page_18_Picture_41.jpeg)

#### Additional Resources & Contacts

- AspenTech Support Website [\(http://support.aspentech.com\)](http://support.aspentech.com/)
- AspenTech Courseware Available in Classroom and Online Versions
- AspenTech Business Consultants

![](_page_19_Picture_49.jpeg)

![](_page_19_Picture_5.jpeg)